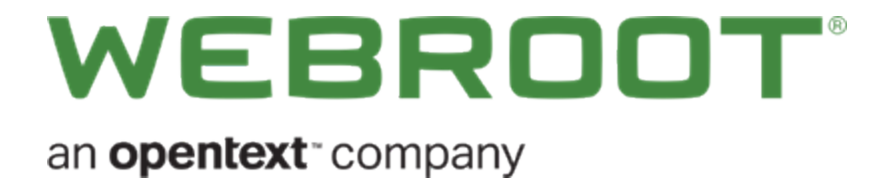

# **Management Console Best Practices Guide**

# **Copyright**

Copyright 2019 Webroot. All rights reserved.

#### *Management Console Best Practices Guide*

Information in this document is subject to change without notice. The software described in this document is furnished under a license agreement or nondisclosure agreement. The software may be used or copied only in accordance with the terms of those agreements. No part of this publication may be reproduced, stored in a retrieval system, or transmitted in any form or any means electronic or mechanical, including photocopying and recording for any purpose other than the purchaser's personal use without the written permission of Webroot.

# **Table of Contents**

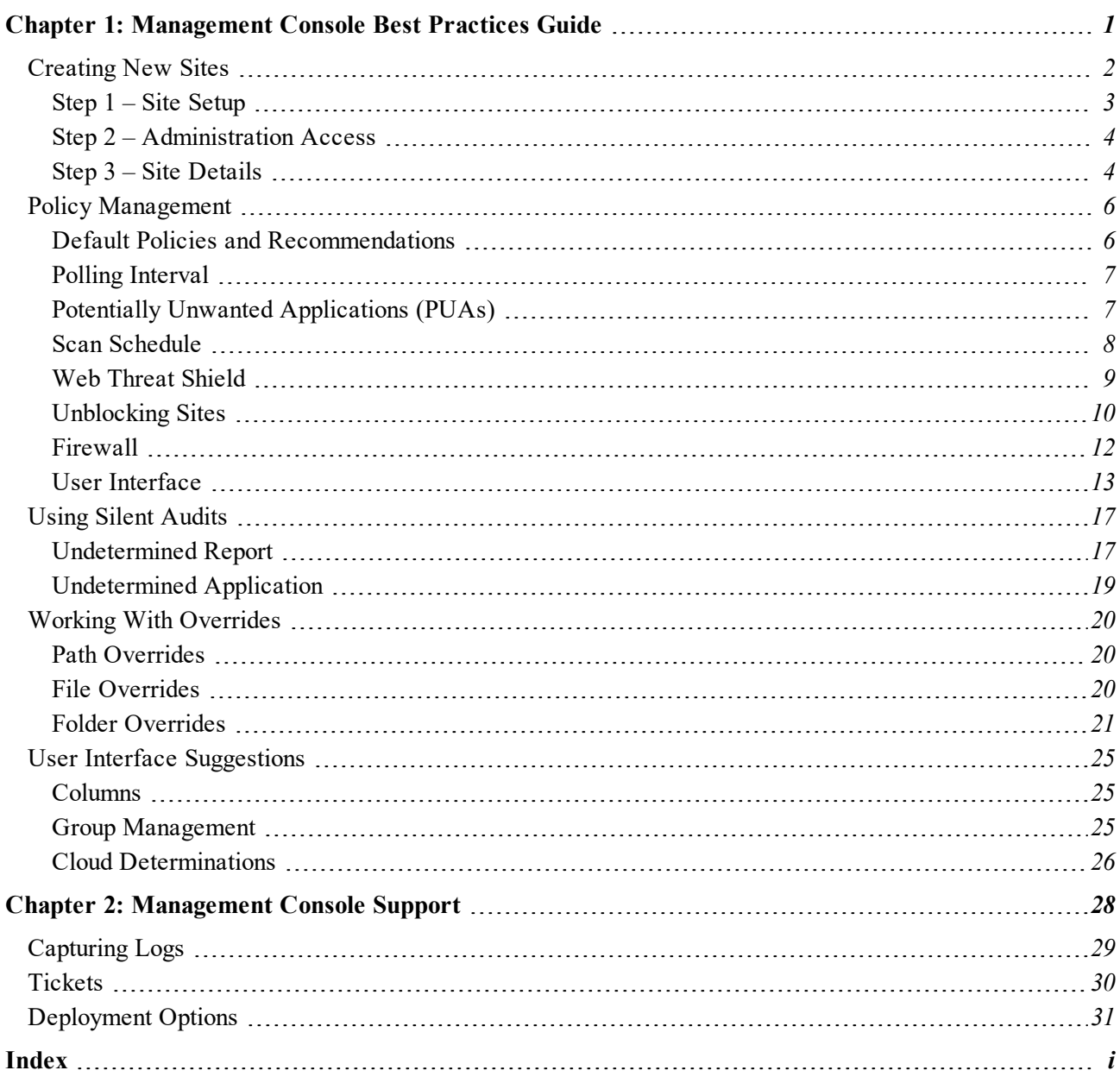

# <span id="page-6-0"></span>**Chapter 1: Management Console Best Practices Guide**

For information about best practices for the management console, see the following topics:

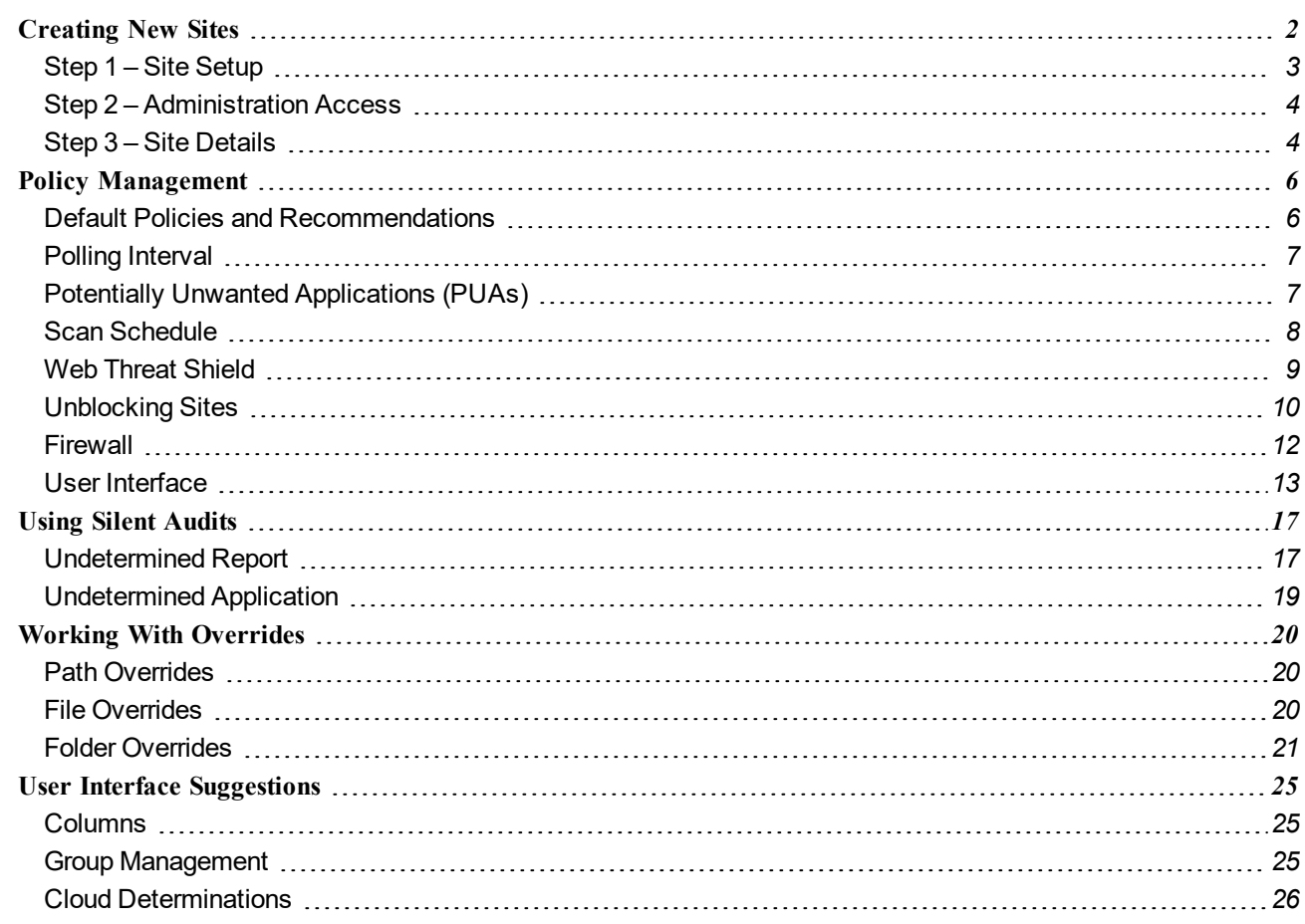

## <span id="page-7-0"></span>**Creating New Sites**

Adding a New Site has a three step wizard for configuration. All settings can be modified after the site is created.

- Step  $1 -$  Site [Setup](#page-8-0)
- Step  $2 -$  [Administration](#page-9-0) Access
- Step  $3$  Site [Details](#page-9-1)

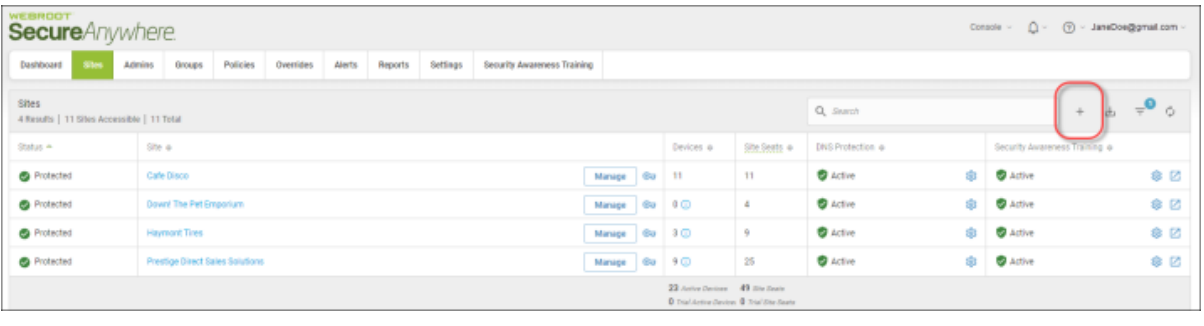

## <span id="page-8-0"></span>**Step 1 – Site Setup**

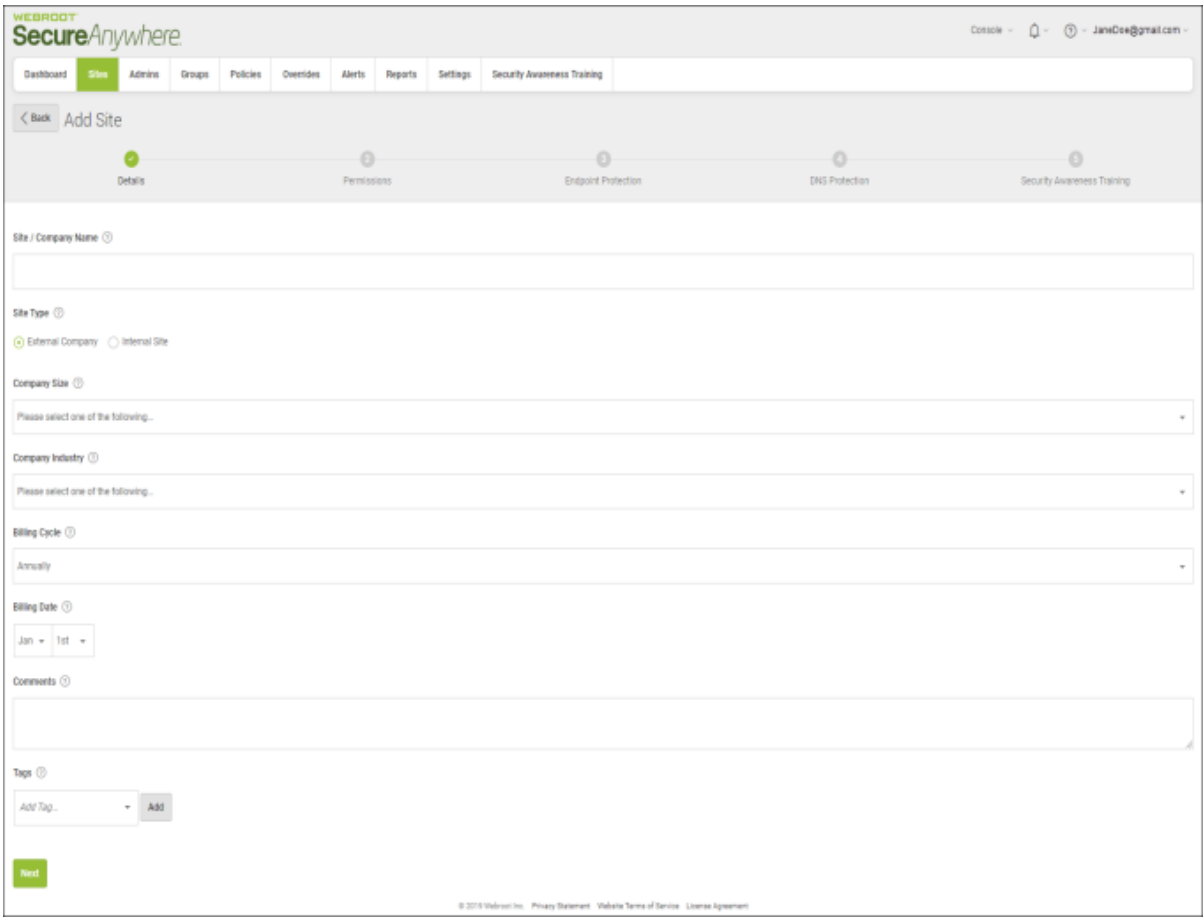

- <sup>l</sup> **Site / Company Name** Customer name.
- Site Type Either External or Internal.
- <sup>l</sup> **Company Industry** For informational demographic purposes only.

**Note:** The rest of the fields, Billing Cycle, Billing Date and Comments, are for informational purposes, and do not affect licensing, billing or any other system, and are strictly for your internal information only. For more information, see [Adding](https://docs.webroot.com/us/en/business/wsab_globalsitemanager_adminguide/wsab_globalsitemanager_adminguide.htm#WorkingWithSites/AddingSites.htm%3FTocPath%3DWorking%2520With%2520Sites|_____2) Sites.

## <span id="page-9-0"></span>**Step 2 – Administration Access**

- <sup>l</sup> **Global Administrators** Grant admins access to various sites. Great for teams who manage different customer accounts:
	- **Admin** Full access to the respective site.
	- View Only Admins can see the site information and access the endpoints, but cannot make any changes.
	- **No Access** Admins have no access to this site, and are not even aware it exists.

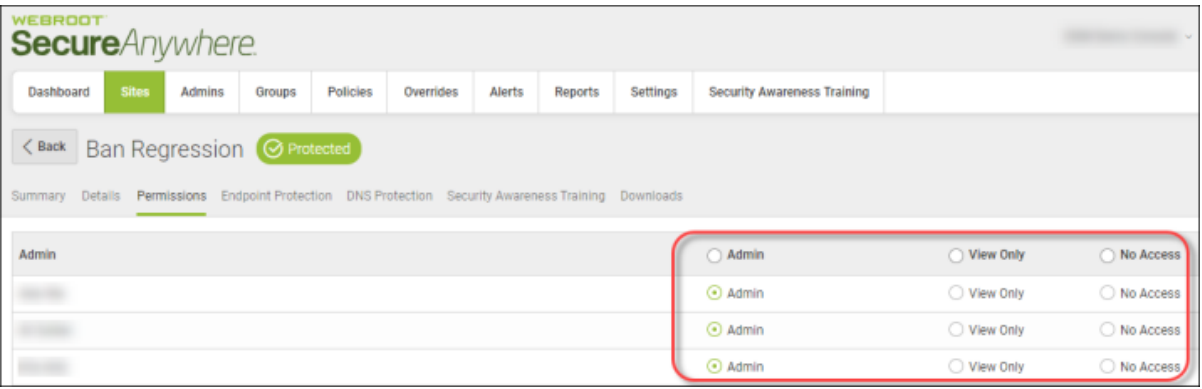

**Note:** You can assign site only admins for local customers separately. This site permission step in the initial creation is for admins only. For more information, see Updating Site Admin [Permissions](https://docs.webroot.com/us/en/business/wsab_globalsitemanager_adminguide/wsab_globalsitemanager_adminguide.htm#WorkingWithSites/UpdatingSiteAdminPermissions.htm%3FTocPath%3DWorking%2520With%2520Sites|_____13).

## <span id="page-9-1"></span>**Step 3 – Site Details**

- <sup>l</sup> **Include Global Policy** We recommend that you allow Global Policies to be accessible at the site level, as this feature has little impact on endpoint and site management. It's good for setting up golden master policies and assigning them to endpoints and groups of endpoints.
- **Default Policy** When an endpoint is installed, it will pick up the site default policy. We recommend that you use either your own workstation default policy copied from our default, or the built-in [Recommended](#page-11-0) [Defaults](#page-11-0).
- Include Global Overrides Global Overrides are great for exceptions that need to be used across multiple customers with similar industry focus. However, in some cases, it might not make sense to have global overrides turned On for every site. For example, legal focused overrides may not make sense for a medical practice.
- **Report Distribution List** Set default email to distribution list, as this can be changed later.
- **Data Filter** Leave as default.

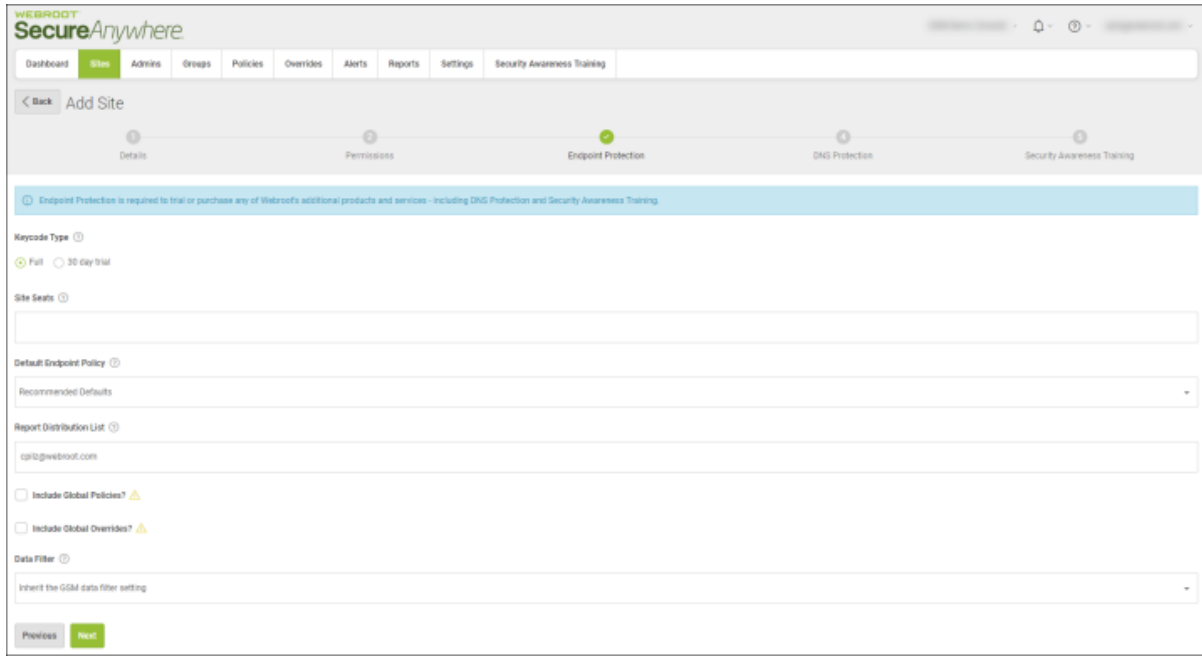

**Note:** Including Global Policy and Global Overrides cannot be undone. The best practice is to turn Global Policies On and leave Global Overrides turned Off, unless it's prudent to change later.

# <span id="page-11-1"></span><span id="page-11-0"></span>**Policy Management**

## **Default Policies and Recommendations**

Default policies should be used as templates and should not be assigned to endpoints, as they cannot be edited. We recommend that you make a copy and modify the copy, according to your needs.

- <sup>l</sup> **Recommended Default** This policy covers the majority of endpoint requirements for general users working on workstations or laptops. User interface and PUAs are turned Off.
- <sup>l</sup> **Recommended Server Default** This policy covers the majority of server environments with the primary focus on resource utilization. Designed for server environments. Difference is around resource management for zero impact on a server.
- Silent Audit This policy is a derivative of Recommended Defaults and purposefully has the remediation function suppressed so as to not effect production. This policy should be used for short duration during initial site/endpoint setup to capture potential production false positives. See section below on how to utilize the Silent Audit policy, and review Unknown [Applications.](#page-22-0)
- **Unmanaged** Designed for troubleshooting and/or no policy management where necessary. This is not a manageable or editable policy, rather it turns the agent into a local, unmanaged application to be controlled directly by the endpoint user. Primary recommended use is for technical support, but it's highly recommended to not be used in production, as it moves the management responsibility to the endpoint user which could cause a network vulnerability.

**Note:** For more information, see [Working](https://docs.webroot.com/us/en/business/wsab_globalsitemanager_adminguide/wsab_globalsitemanager_adminguide.htm#WorkingWithPolicies/WorkingWithPolicies.htm%3FTocPath%3DWorking%2520With%2520Policies|_____0) With Policies.

Various policy settings are either not configured or should be reviewed before using all default settings. An indepth explanation will focus on recommended changes to policies for user endpoints, not servers.

- Polling [Interval](#page-12-0)
- Potentially Unwanted [Applications](#page-12-1) (PUAs)
- Scan [Schedule](#page-13-0)
- Web [Threat](#page-14-0) Shield
- [Unblocking](#page-15-0) Sites
- [Firewall](#page-17-0)
- User [Interface](#page-18-0)

## <span id="page-12-0"></span>**Polling Interval**

Our agent will check in with our console based upon this Poll Interval. The default is set to Daily (24 hours). We recommend that you change this to 15 minutes.

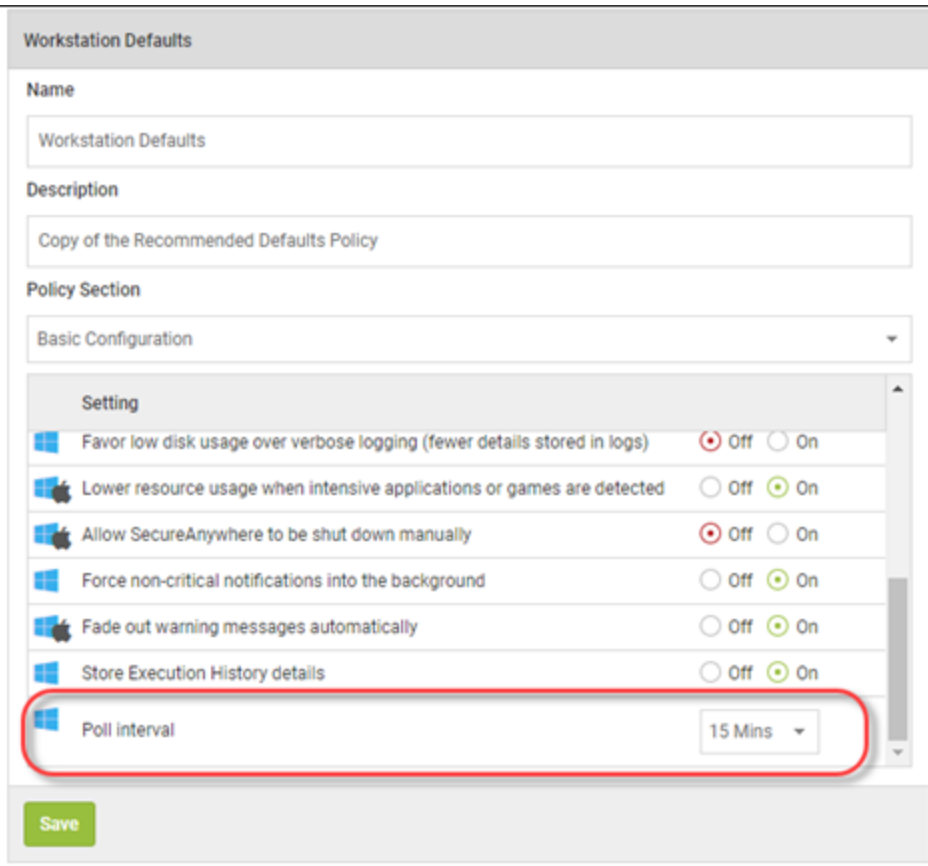

## <span id="page-12-1"></span>**Potentially Unwanted Applications (PUAs)**

By default, Detect Possibly Unwanted Applications as malicious is turned Off. Given the number of attack vectors that come through Adware and other various utilities and browser add-ons, we recommend, in most environments, that you turn this On. The caveat is, it could catch more false positives and be chatty, but the agent will identify more malicious code with this turned On.

#### *Management Console Best Practices Guide*

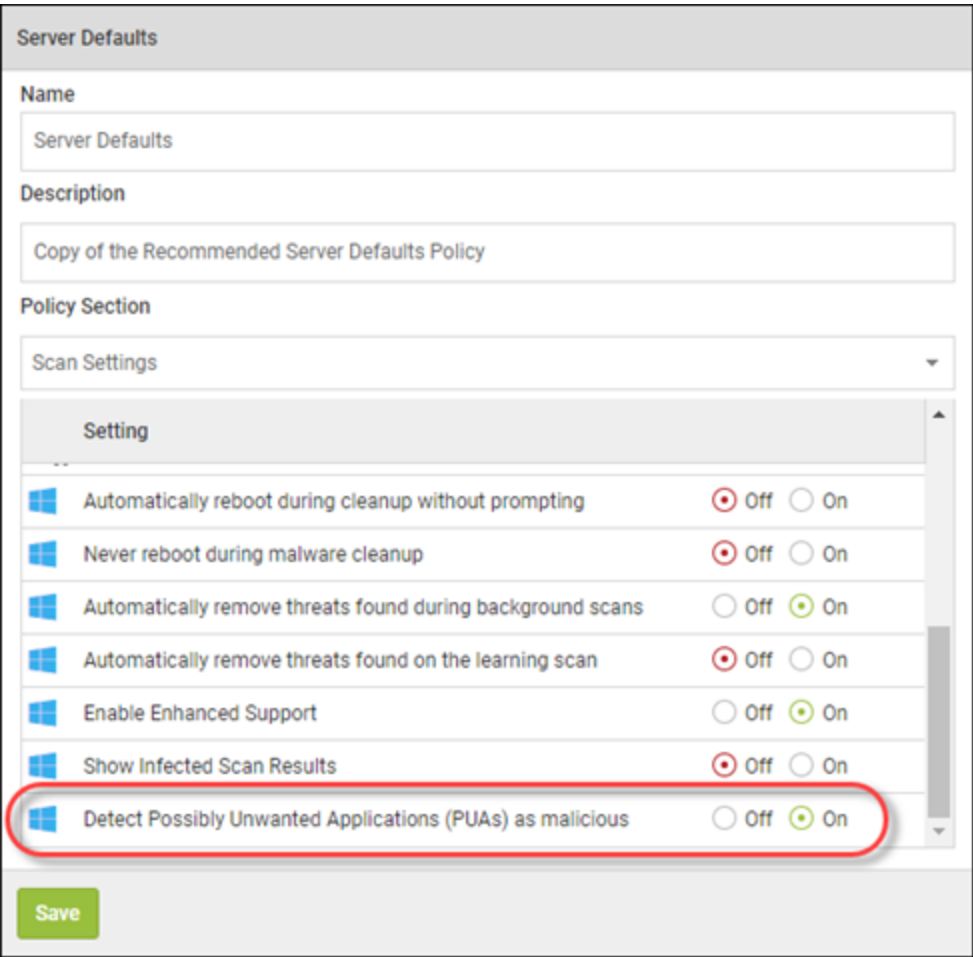

## <span id="page-13-0"></span>**Scan Schedule**

Daily scans can be set at an appropriate time based upon your environment and customer needs. By default, there is a Randomize setting, which will tell the agent to scan at various times close to the scheduled scan. If you want to have the machines scan at an exact time, turn this setting Off.

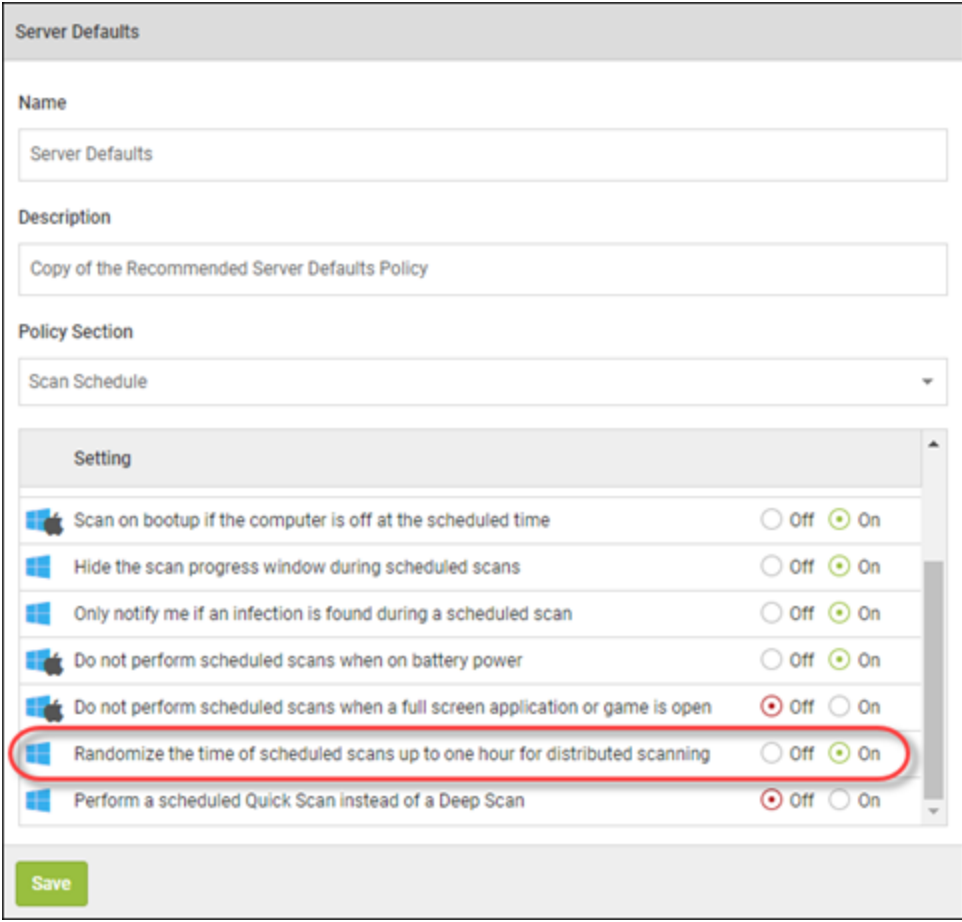

## <span id="page-14-0"></span>**Web Threat Shield**

By default, the agent will install extensions for all browsers and a driver for Edge on Windows 10. It will also suppress the user's ability to override a blocked website. If you are interested in allowing users to bypass the block, which may be needed in some cases, turn this setting Off.

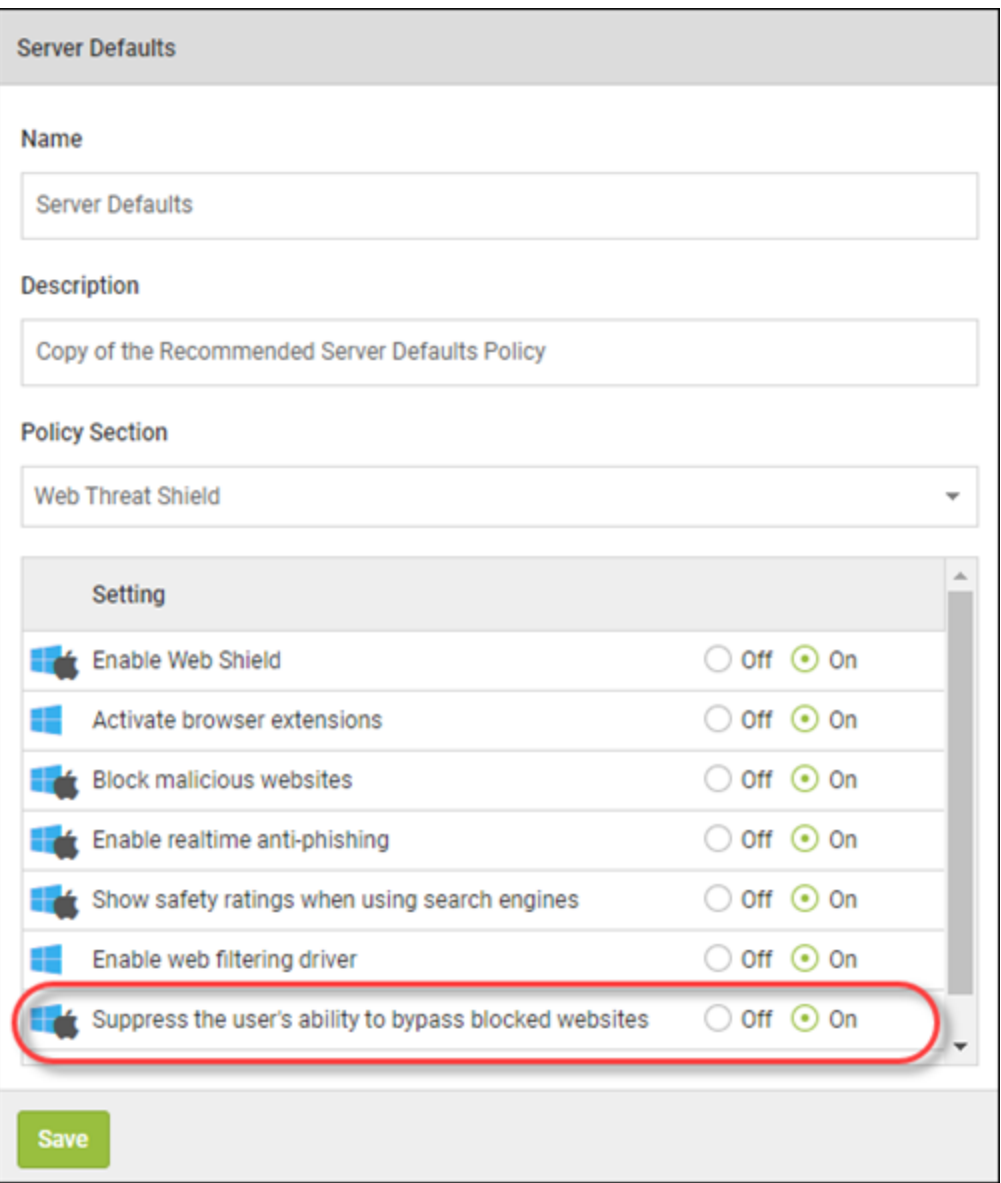

## <span id="page-15-0"></span>**Unblocking Sites**

With the Suppress Users ability to make local overrides setting turned Off, the user will get a blocked page, along with a message indicating that they should contact their network administrator with any questions.

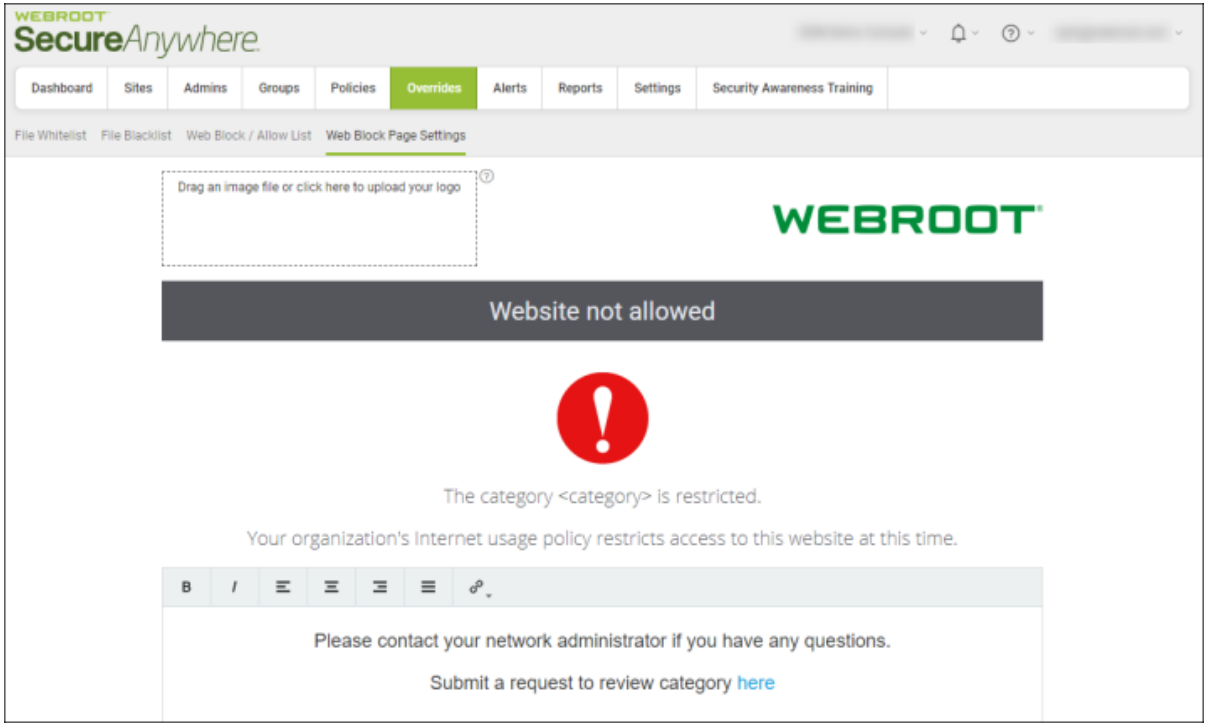

## **Search Reputation**

With the extensions enabled in the Web Threat Shield policy, users will see various reputation indicators when performing a web search. Mouse over the icon to get a review of what Webroot thinks about this sites reputation.

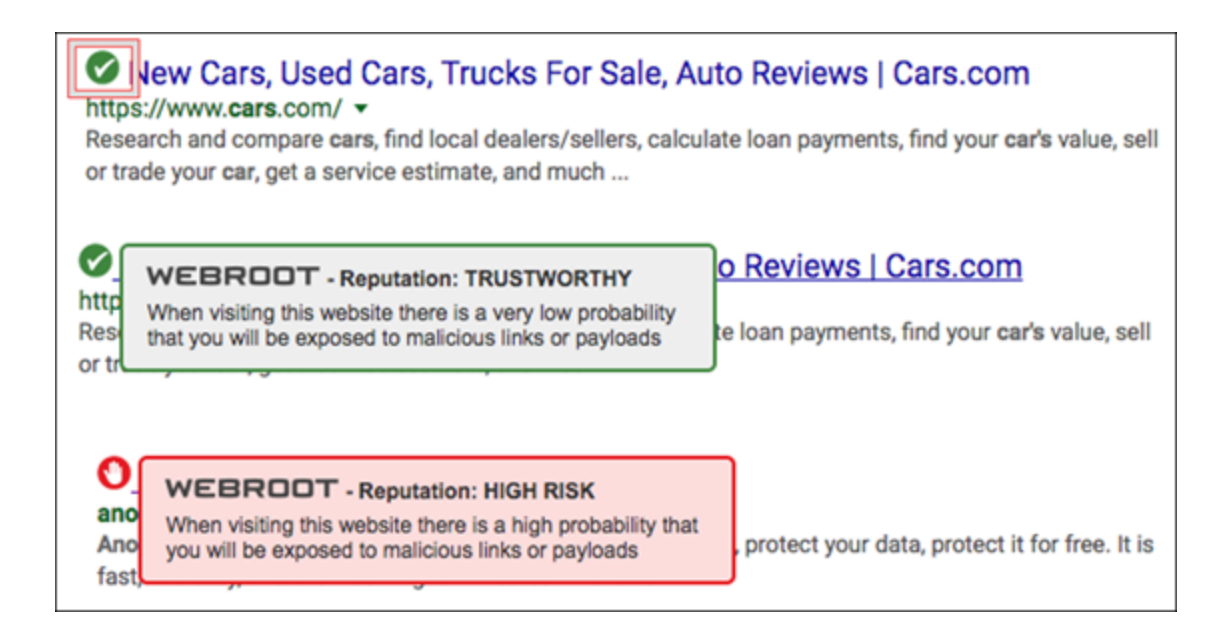

## <span id="page-17-0"></span>**Firewall**

This setting is actually an outbound port monitor, not an inbound/outbound port manager with rules, like a traditional firewall. It should be left On, as it's not manageable. It does, however, provide behavior information about an unknown process being monitored and is valuable to the agent in making a decision about the monitored process.

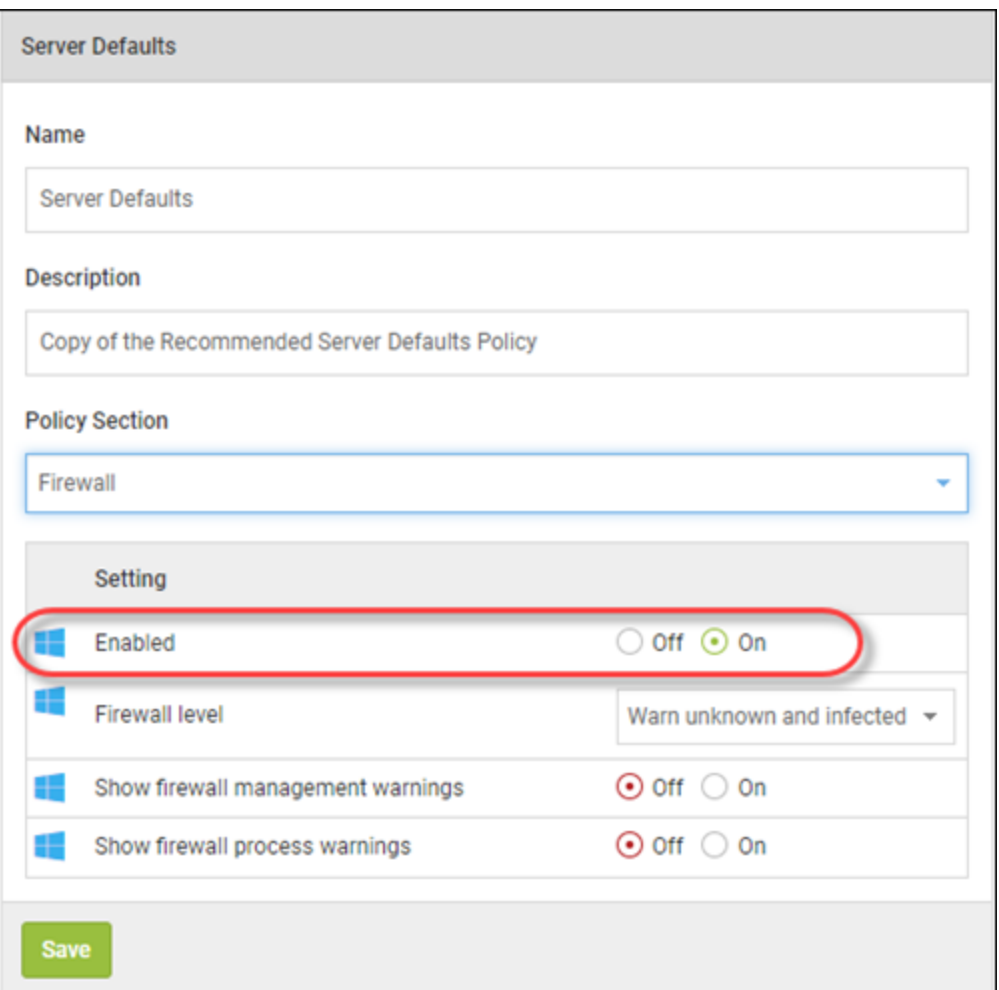

## <span id="page-18-0"></span>**User Interface**

## **GUI**

By default, the User Interface is hidden. If you'd like your users to be able to see the Webroot application, turn this to Show.

Users can only perform a scan, and cannot turn any other settings On/Off or manage the agent application in any way. To leave the GUI hidden and only show a system tray icon, set this at Hide. Best practice is to turn it to Show.

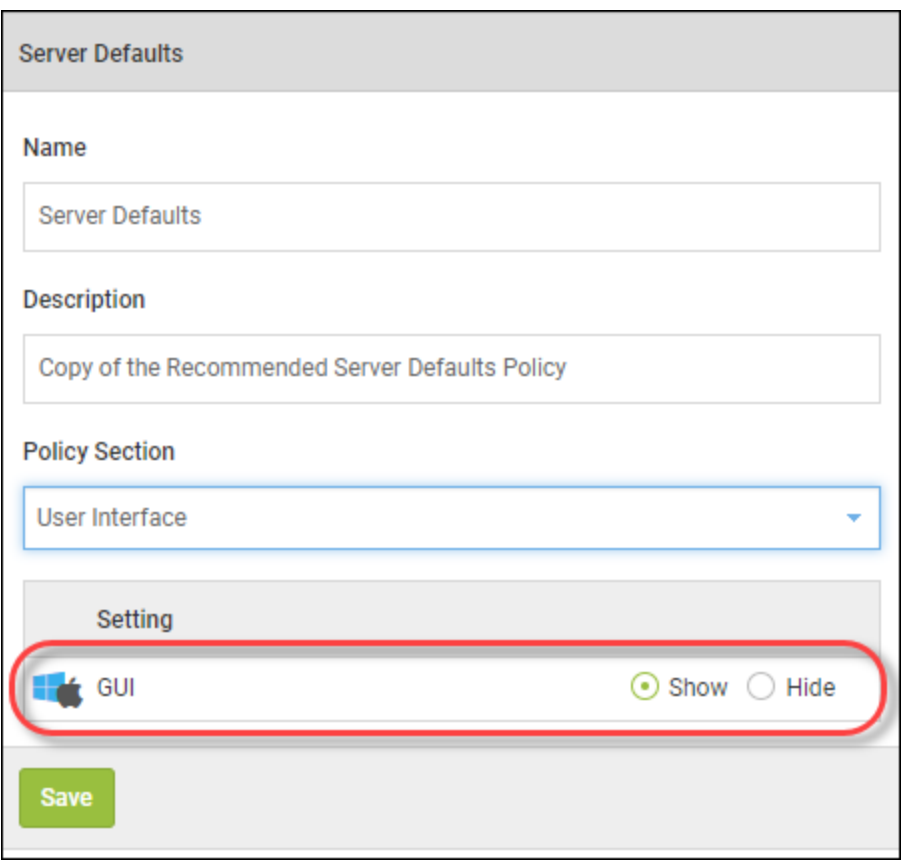

## **Agent GUI**

The local GUI cannot be managed or changed by the user. However, they will see the settings and know protection is turned On and is working.

**Normal View**

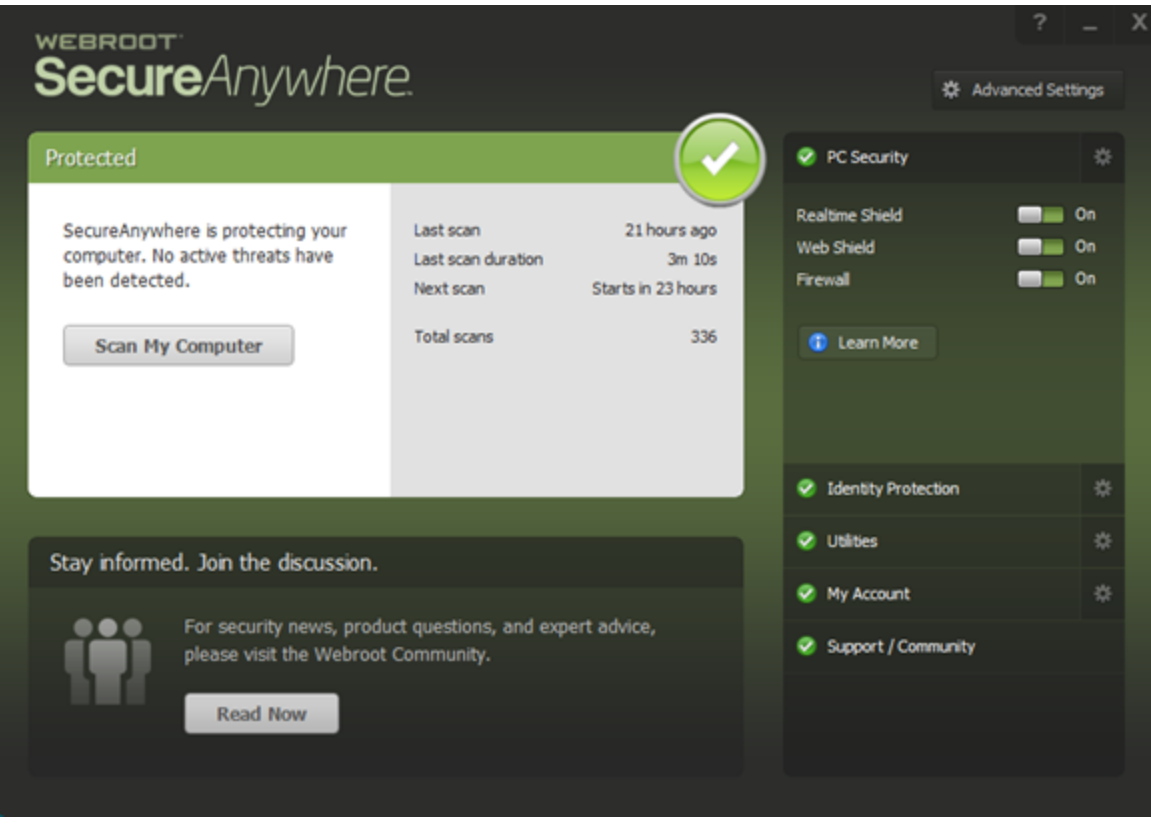

**Alert on Change Attempt**

#### *Management Console Best Practices Guide*

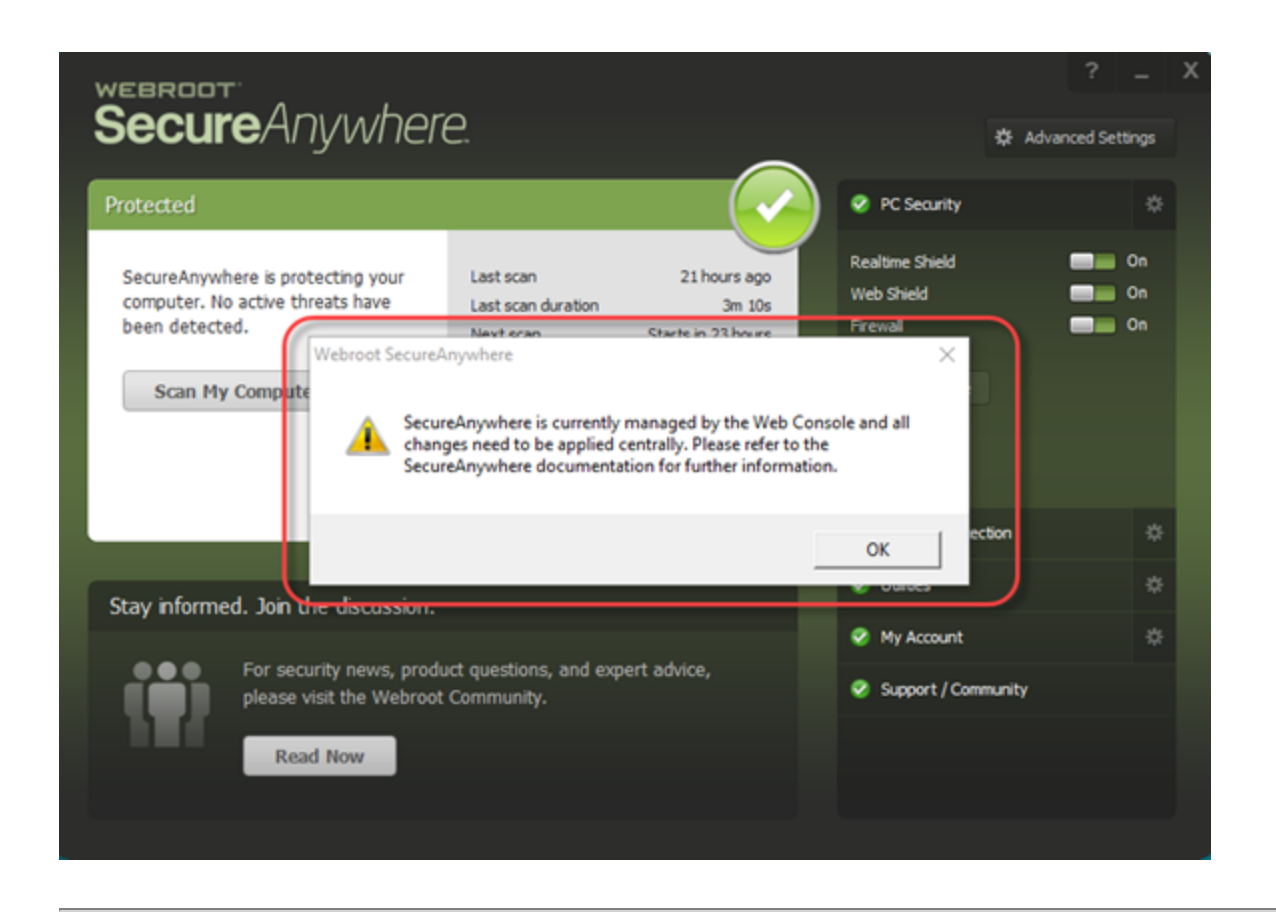

# <span id="page-22-0"></span>**Using Silent Audits**

Consider taking a conservative approach when rolling out to new environments and use the Silent Audit policy. This is a policy that will not remediate monitored undetermined applications, but will remediate known files. It will help you learn what is undetermined, so you can proactively configure whitelist overrides.

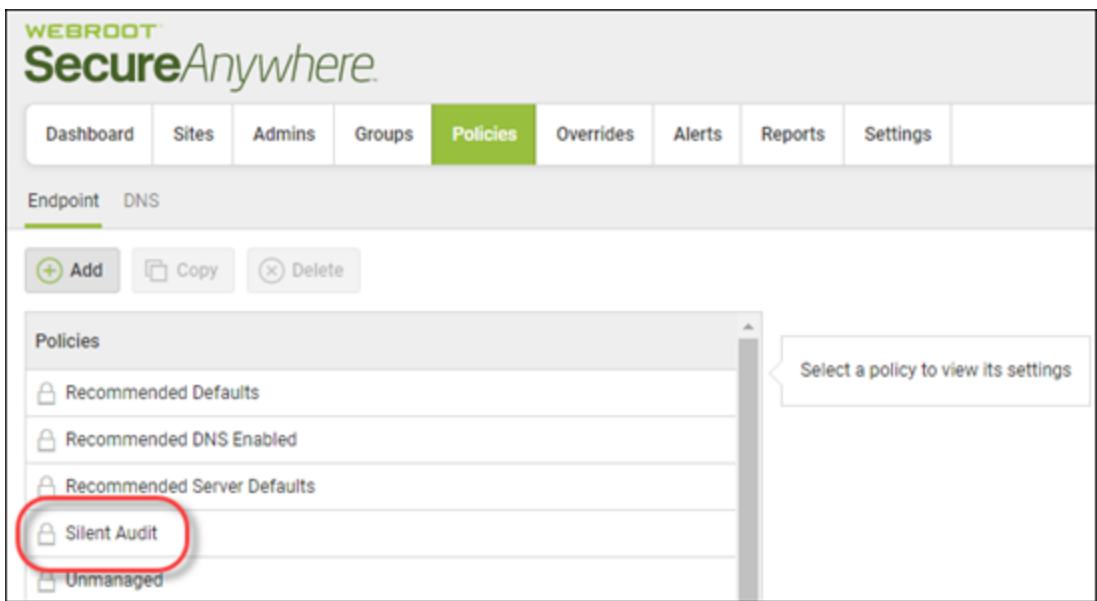

## <span id="page-22-1"></span>**Undetermined Report**

Once you've assigned the Silent Audit policy to a specific endpoint, test endpoints that represents a sample of users' environments or all endpoints on a site, let it run a few days, and then pull an Undetermined Report by going to the Site and selecting the Reports tab.

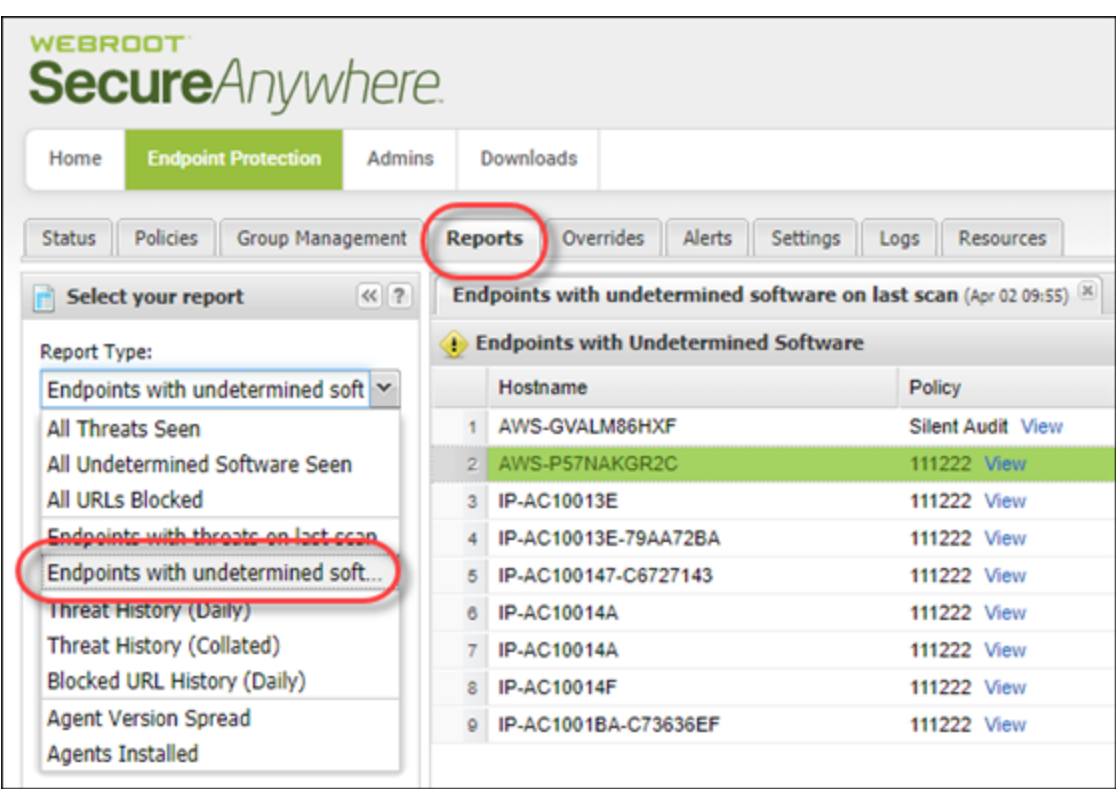

The report will list the endpoints with undetermined software being monitored, and list each application below when you select an endpoint host. You can export this list or review it, and use the information for whitelist override configurations.

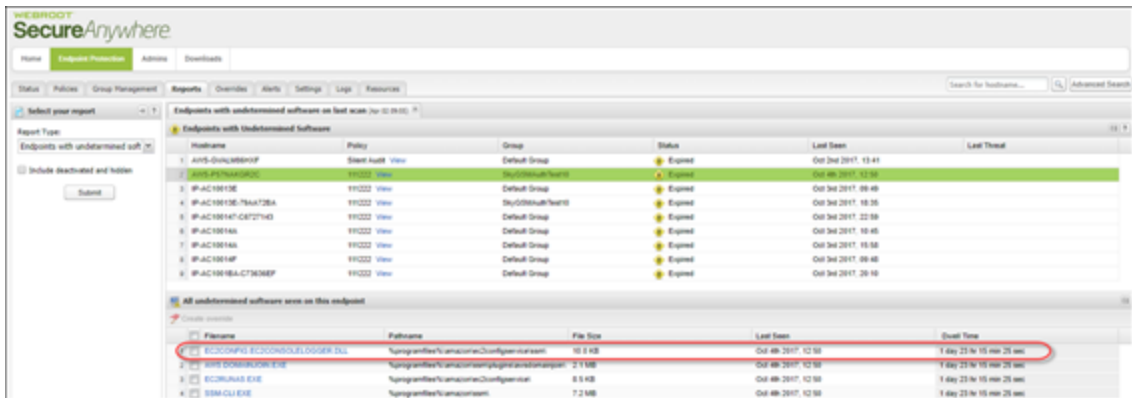

**Note:** For more information, see Generating Endpoints With [Undetermined](https://docs.webroot.com/us/en/business/wsab_endpointprotection_adminguide/wsab_endpointprotection_adminguide.htm#WorkingWithReports/GeneratingEndpointsWithUndeterminedSoftwareOnLastScanReports.htm%3FTocPath%3DWorking%2520With%2520Reports|_____6) Software on Last Scan [report](https://docs.webroot.com/us/en/business/wsab_endpointprotection_adminguide/wsab_endpointprotection_adminguide.htm#WorkingWithReports/GeneratingEndpointsWithUndeterminedSoftwareOnLastScanReports.htm%3FTocPath%3DWorking%2520With%2520Reports|_____6).

## <span id="page-24-0"></span>**Undetermined Application**

For additional review, you can select the file in question and see detailed forensics related to what Webroot's Threat intelligence knows about this file.

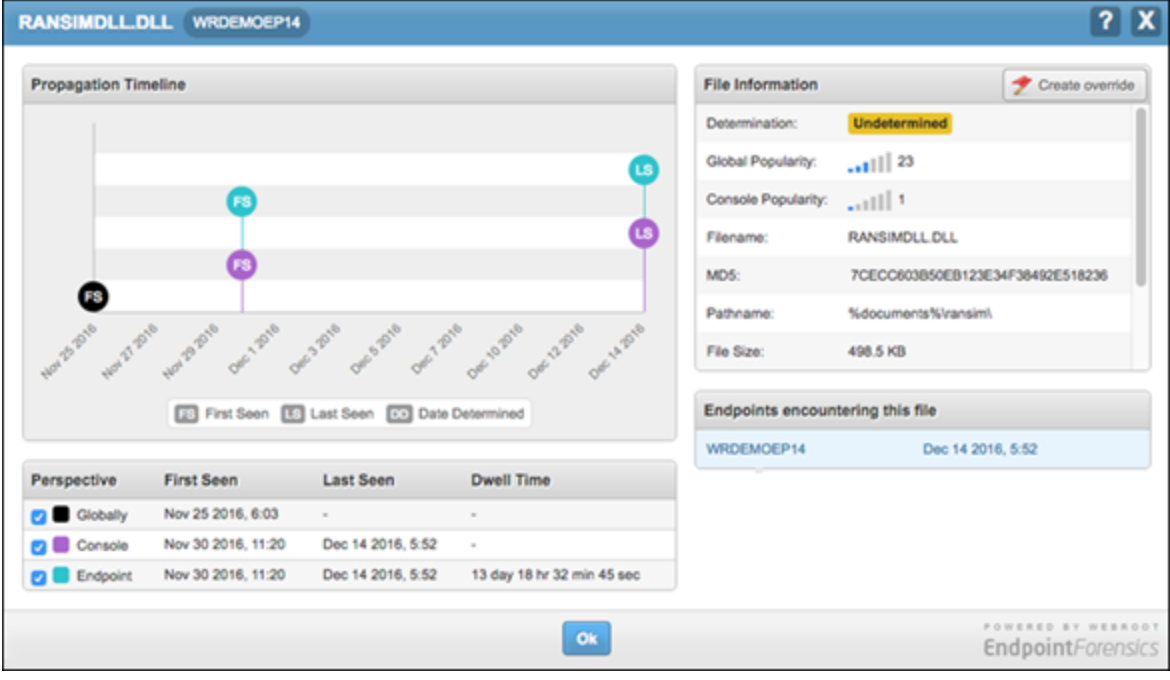

## <span id="page-25-0"></span>**Working With Overrides**

File Overrides can be captured in various ways when presented:

- <sup>l</sup> On the management console, you can take action and establish a file override.
- When viewing the endpoint at the Site and Group Management level.
- You can override a file manually.

<span id="page-25-1"></span>**Note:** For more information, see Working With [Overrides.](https://docs.webroot.com/us/en/business/wsab_globalsitemanager_adminguide/wsab_globalsitemanager_adminguide.htm#WorkingWithOverrides/WorkingWithOverrides.htm%3FTocPath%3DWorking%2520With%2520Overrides|_____0)

## **Path Overrides**

- Locate path in Undetermined report
- <span id="page-25-2"></span>• Manual

## **File Overrides**

A file based override can be generated manually and/or through several areas displayed in the management console and at a Site.

#### **Manually - Overrides Tab**

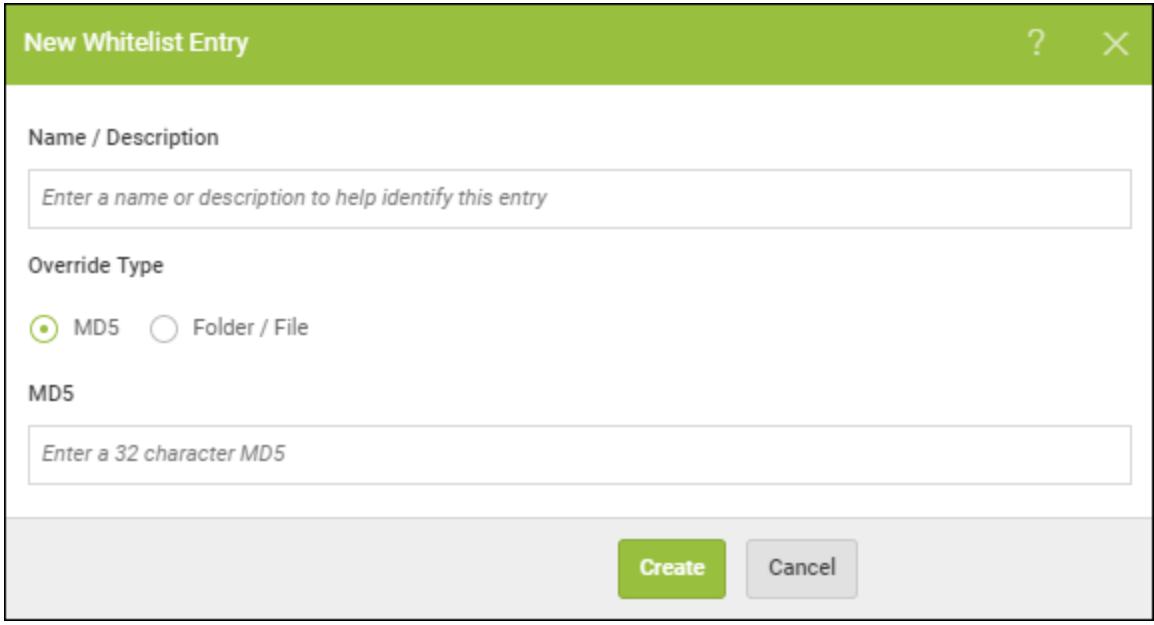

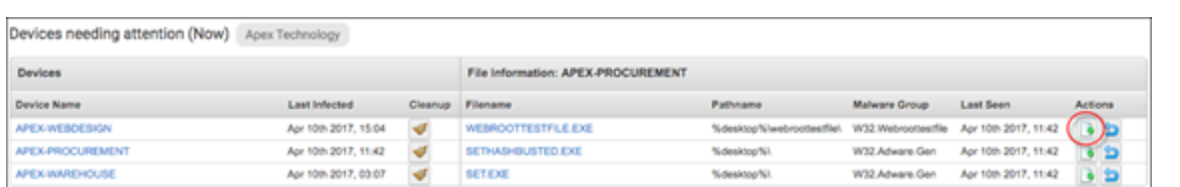

#### **GSM Sites – Generate Threats Seen and Review -> Select Endpoint -> Select Make Override Icon**

#### **Site and Endpoint Level – View Blocked File -> Select Checkbox -> Create Override Button**

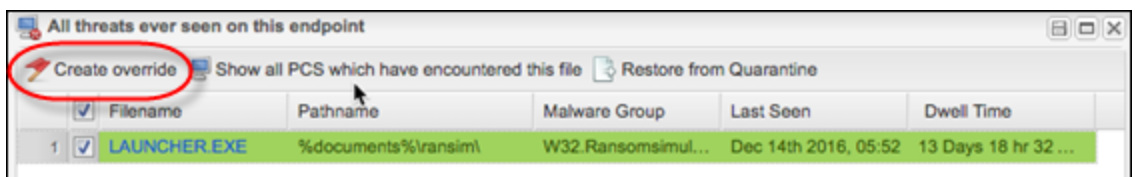

## <span id="page-26-0"></span>**Folder Overrides**

Folder overrides can only be created or configured manually through the Override policy editor. Anywhere that an undetermined application is reported, you can copy the path location where it's launching and use that directory structure for creating the override.

#### **Manually - Overrides Tab**

Explicit or dynamic directories can be configured.

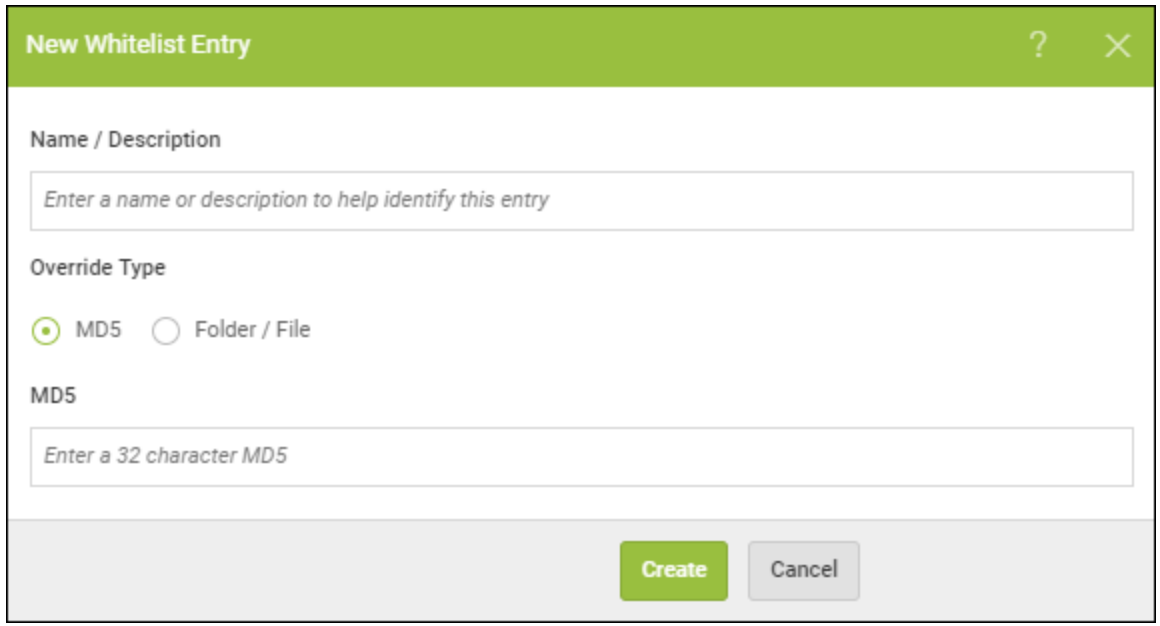

Dynamic directories are listed within the registry and no driver letter is explicitly declared.

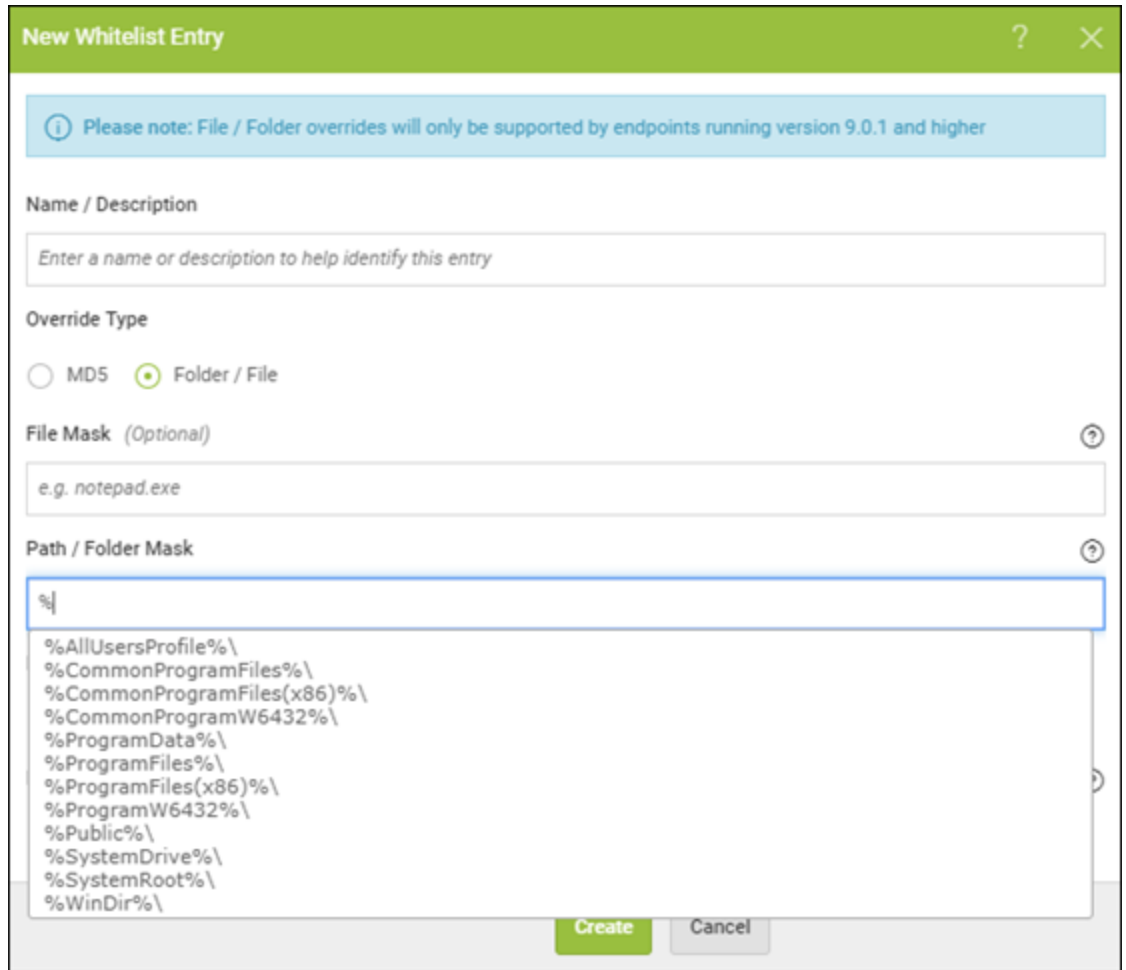

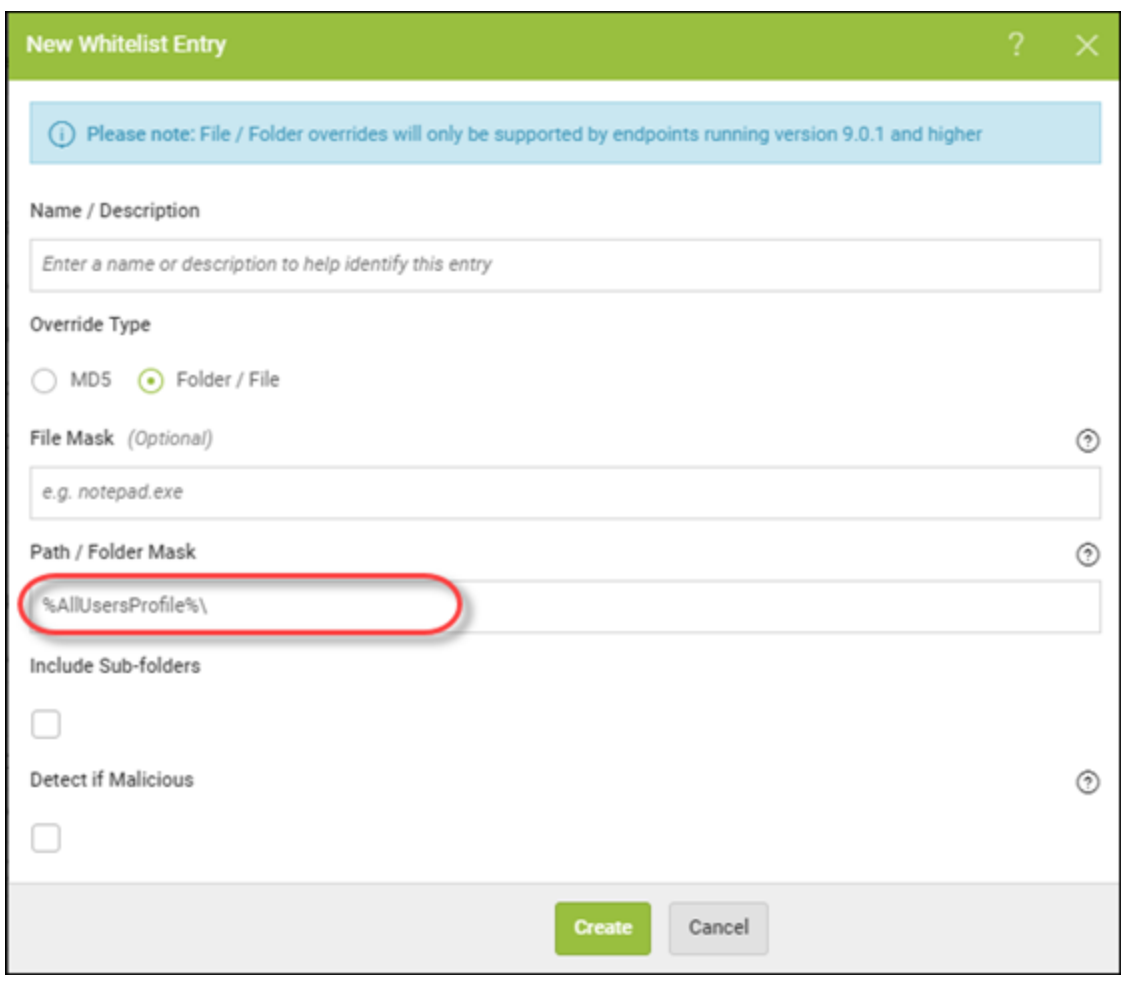

# <span id="page-30-1"></span><span id="page-30-0"></span>**User Interface Suggestions**

## **Columns**

<span id="page-30-2"></span>In various locations, we display information in columns. There are additional columns that are not turned On by default. We recommend that you display specific columns you're interested in by selecting the **Down** arrow next to the Current User column.

## **Group Management**

In group management under a particular site, there are several useful columns that can be exposed by selecting the column checkbox when the list is shown.

In this example, Current User is not displayed by default. You can also turn on IP Address, Machine ID, and several other informational fields captured by the endpoint agent.

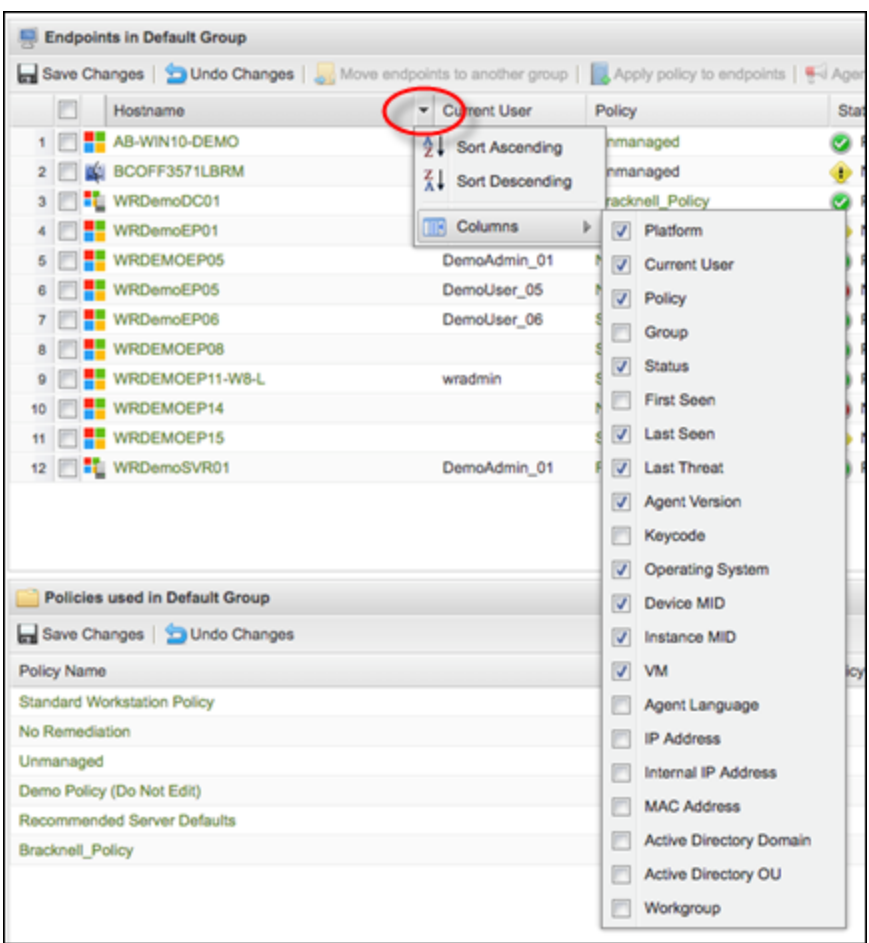

**Note:** Columns can be sorted and moved around based upon visual needs. Also, column settings are user based, so each user account can have different columns exposed and will persist across sessions. So, once they're turned On, they will be exposed during each management session until turned Off.

## <span id="page-31-0"></span>**Cloud Determinations**

When working with overrides, understanding what is in our central threat intelligence, or Cloud Determination, will be helpful when configuring file overrides. Turning this column On will help with initial configurations as well as on-going management of overrides.

If the determination status has the Green (Good) indicator, we recommend that you remove this local override in the GSM or Site console so as to minimize the agent's performance.

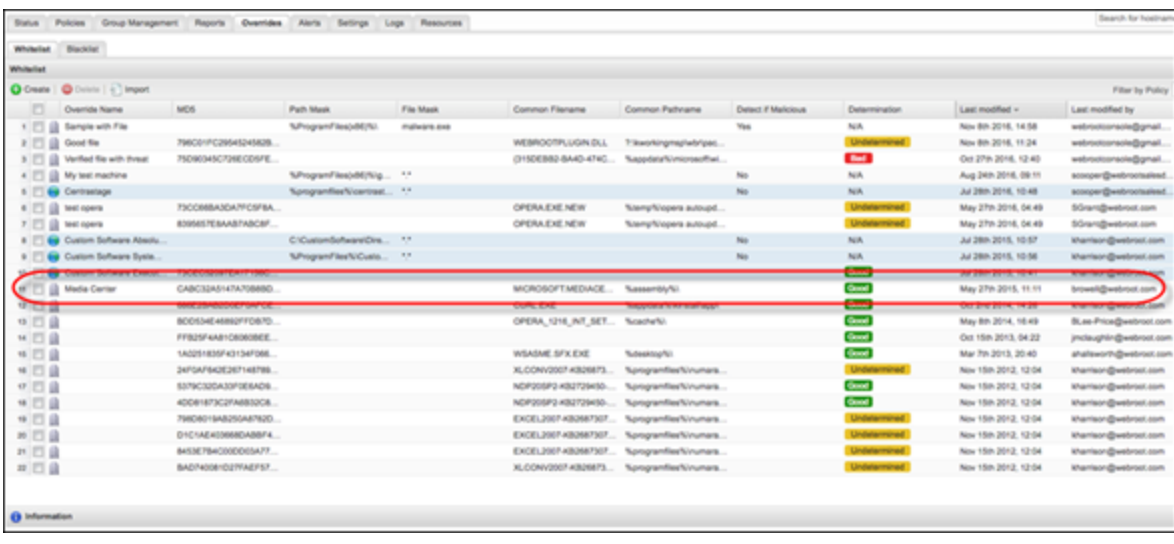

# <span id="page-33-0"></span>**Chapter 2: Management Console Support**

For information about support for the management console, see the following topics:

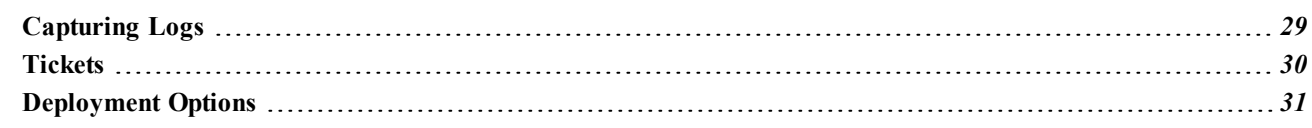

# <span id="page-34-0"></span>**Capturing Logs**

Rather than requiring a technician to remote access an endpoint having issues, the agent gathers a variety of logs, puts them into a zip file, and pushes them up through our backend infrastructure for a support agent's review.

Simply select the endpoint, and from the Agent Commands menu, select **Advanced > Customer Support Diagnostics**, and the agent will do the work.

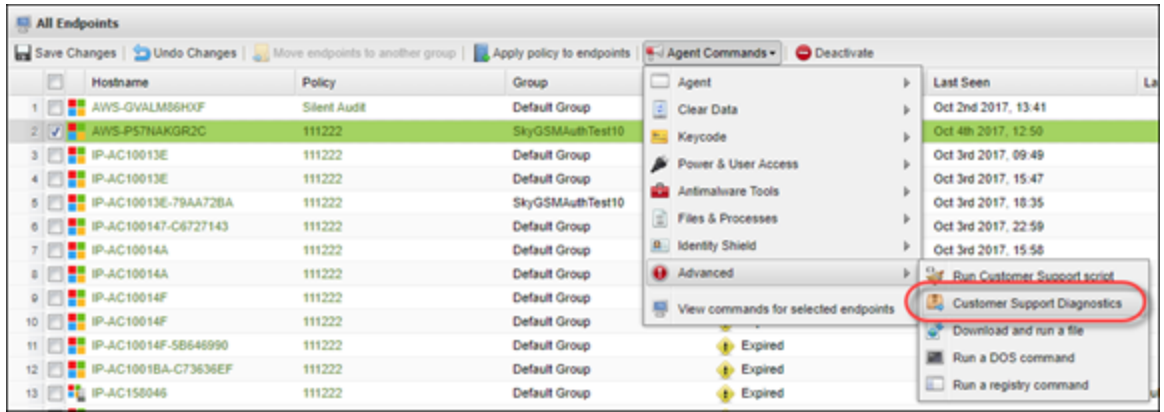

**Note:** The email address entered is for reference by the Webroot Support Technician. The agent or our console will not send an email when the logs are finished. This is a fairly silent activity.

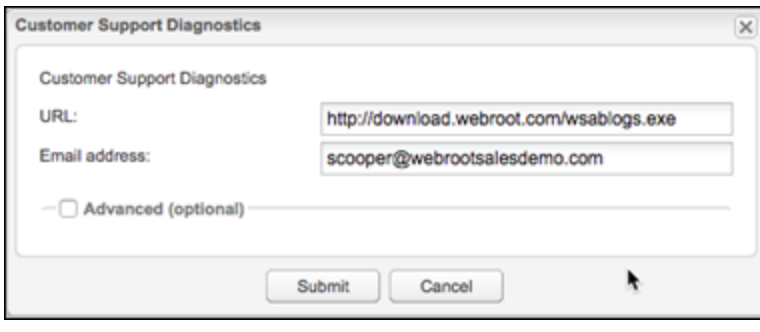

# <span id="page-35-0"></span>**Tickets**

At both the management console and Site level, there is always a Support button at the top right, where a technician or admin can open a support ticket. These tickets are instantly displayed to Webroot support technicians, and are not fed into another system. The ticket system is custom built as part of the backend support system all technicians' access, and is live and dynamic.

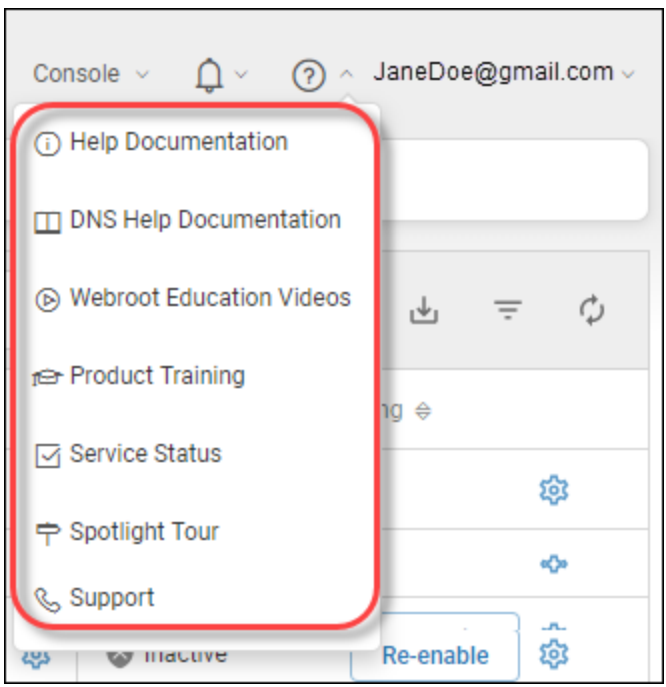

The fastest and best way to contact support is directly from within the management console. All tickets, both open and closed, are available to all administrators for review.

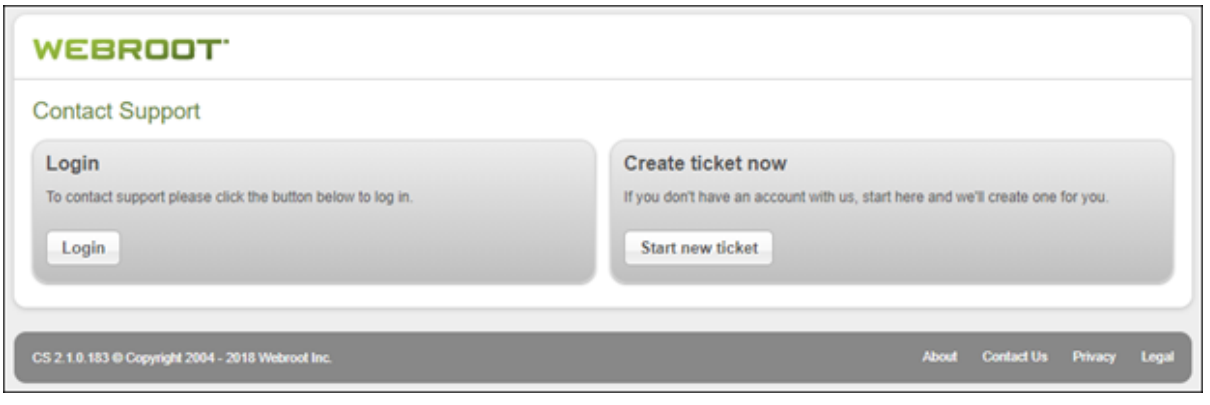

# <span id="page-36-0"></span>**Deployment Options**

Common deployment options for various scenarios include but not limited to the following:

- Custom Deployments via MSI and EXE:
	- RMM solutions deploy through their respective agent.:
	- GPO within Active Directory:
	- Login Scripts:
	- Third party deployment tools like: SCOM, PDQ Deploy, AutoMox
- Via Email

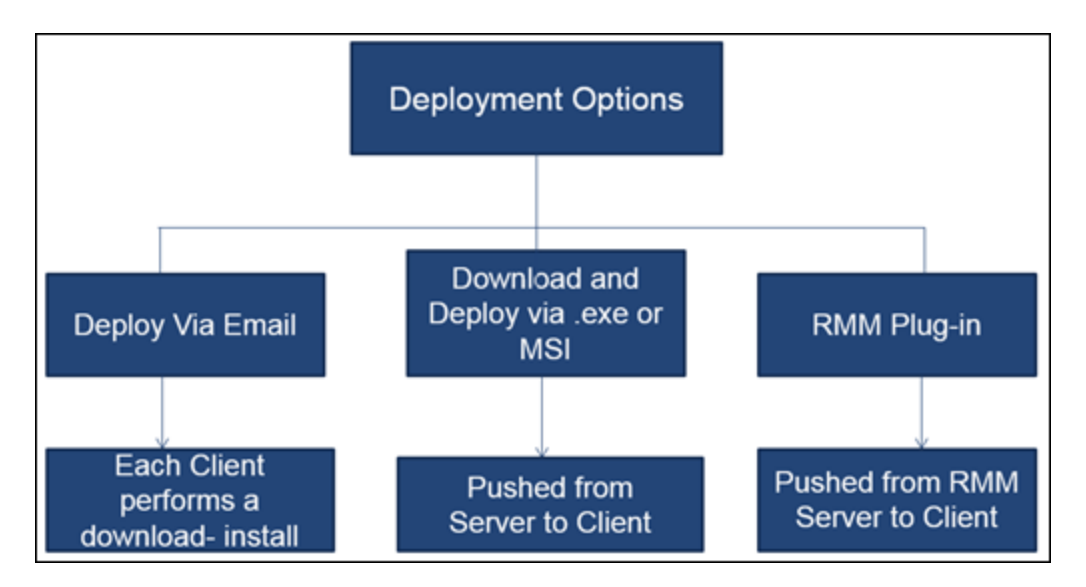

To support these types of installations, locate the Resource tab on the respective client site, and download the EXE or MSI, depending on installation requirements.

### *Management Console Best Practices Guide*

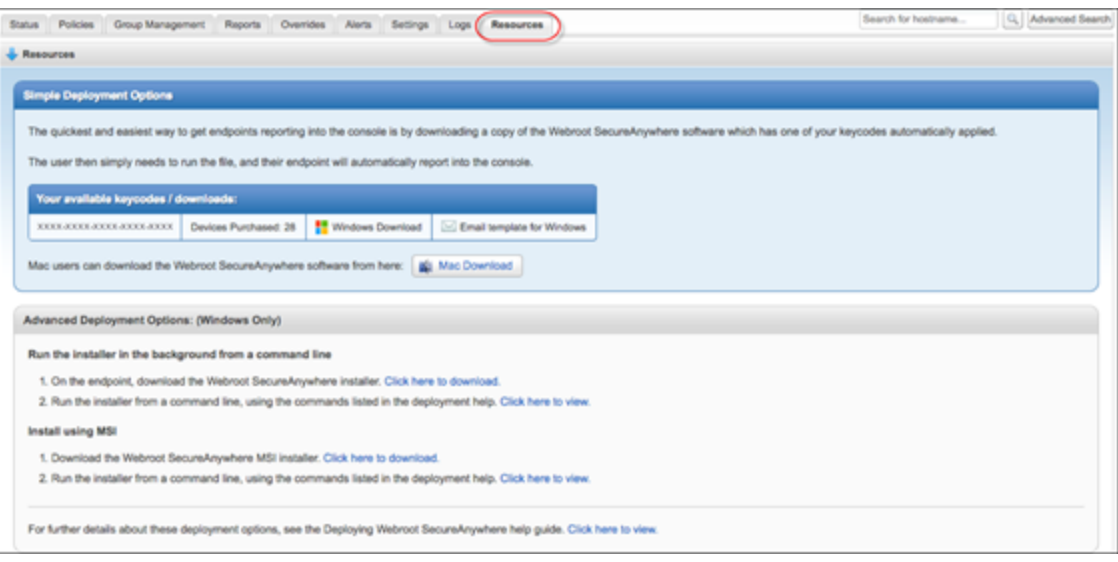

# <span id="page-38-0"></span>**Index**

#### **A**

about tickets *[30](#page-35-0)* access, admin *[4](#page-9-0)* admin access *[4](#page-9-0)* application, undetermined *[19](#page-24-0)*

#### **C**

capturing logs *[29](#page-34-0)* cloud determinations *[26](#page-31-0)* columns, user interface *[25](#page-30-1)* creating new sites *[2](#page-7-0)*

#### **D**

default policies *[6](#page-11-1)* deployment, options *[31](#page-36-0)* details, site *[4](#page-9-1)* determinations, cloud *[26](#page-31-0)*

#### **E**

entering tickets *[30](#page-35-0)*

### **F**

file overrides *[20](#page-25-2)* firewall policy *[12](#page-17-0)* folder overrides *[21](#page-26-0)*

#### **G**

group management *[25](#page-30-2)*

### **L**

logs, capturing *[29](#page-34-0)*

#### **M**

management, group *[25](#page-30-2)* management, policy *[6](#page-11-0)*

#### **N**

new sites, creating *[2](#page-7-0)*

#### **O**

options, deployment *[31](#page-36-0)* overrides file *[20](#page-25-2)* folder *[21](#page-26-0)* path *[20](#page-25-1)* overrides, working with *[20](#page-25-0)*

#### **P**

path overrides *[20](#page-25-1)* policies, default and recommendations *[6](#page-11-1)* policy firewall *[12](#page-17-0)* polling interval *[7](#page-12-0)* potentially unwanted applications *[7](#page-12-1)* PUA *[7](#page-12-1)* scan schedule *[8](#page-13-0)* unblocking sites *[10](#page-15-0)* user interface *[13](#page-18-0)* web threat shield *[9](#page-14-0)* policy management *[6](#page-11-0)* polling interval policy *[7](#page-12-0)* potentially unwanted application policy *[7](#page-12-1)* PUA policy *[7](#page-12-1)*

#### **R**

recommendations for policies *[6](#page-11-1)* report, undetermined *[17](#page-22-1)*

#### **S**

scan schedule policy *[8](#page-13-0)* setup, site *[3](#page-8-0)* silent audits, using *[17](#page-22-0)*

site details *[4](#page-9-1)* site setup *[3](#page-8-0)* suggestions, user interface *[25](#page-30-0)*

#### **T**

tickets, entering *[30](#page-35-0)*

#### **U**

unblocking sites policy *[10](#page-15-0)* undetermined application *[19](#page-24-0)* report *[17](#page-22-1)* user interface columns *[25](#page-30-1)* user interface policy *[13](#page-18-0)* user interface suggestions *[25](#page-30-0)* using silent audits *[17](#page-22-0)*

#### **W**

web threat shield policy *[9](#page-14-0)* working with overrides *[20](#page-25-0)*